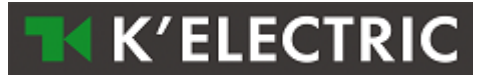

# **M-Bus Master**

## Manual

Version 2.1

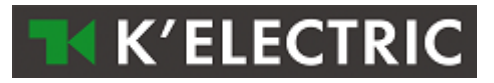

## Index

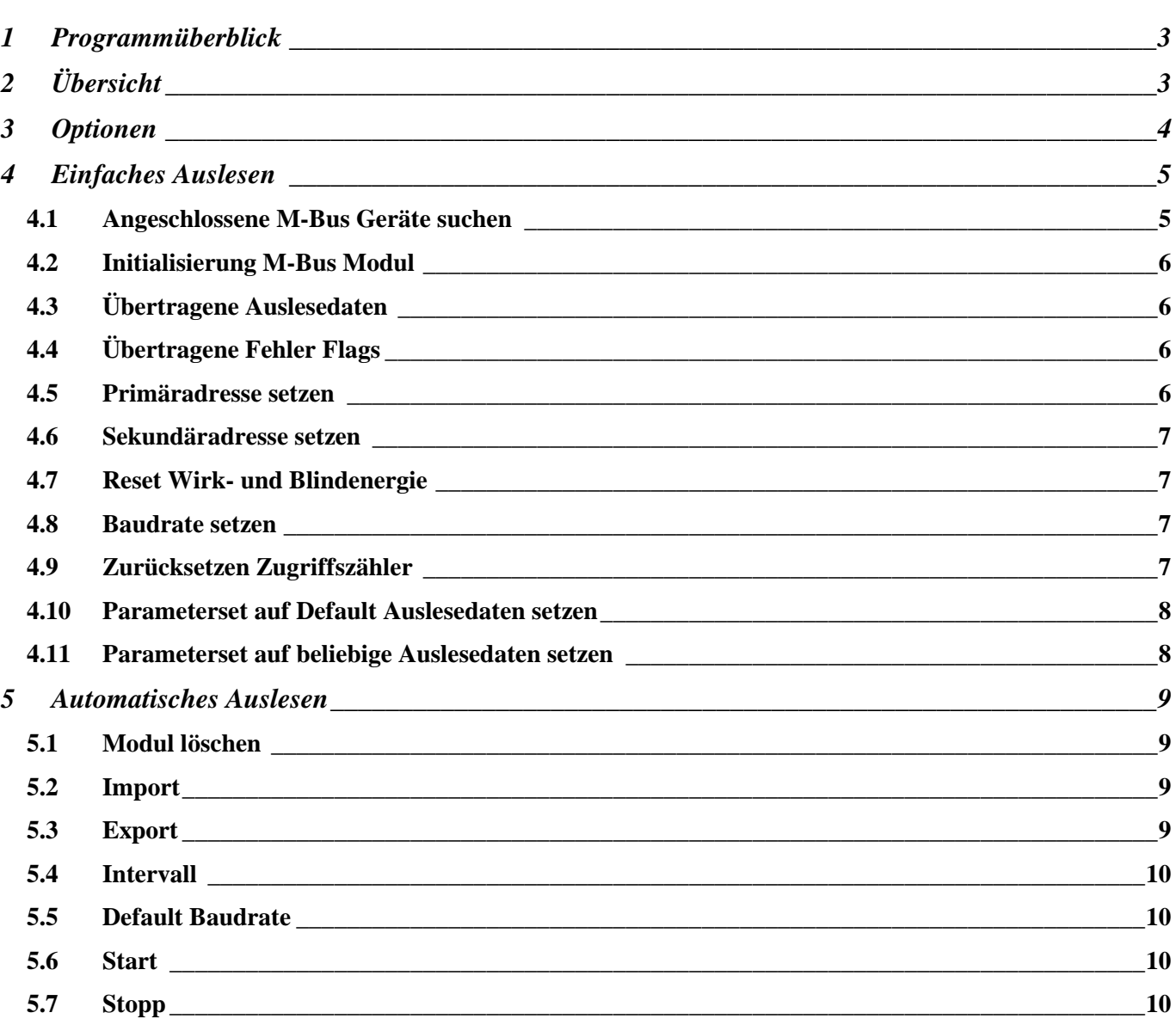

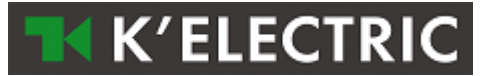

## <span id="page-2-0"></span>**1 Programmüberblick**

Die M-Bus Software ist eine einfache Software zum Konfigurieren und Auslesen von M-Bus Kommunikationsmodulen.

## <span id="page-2-1"></span>**2 Übersicht**

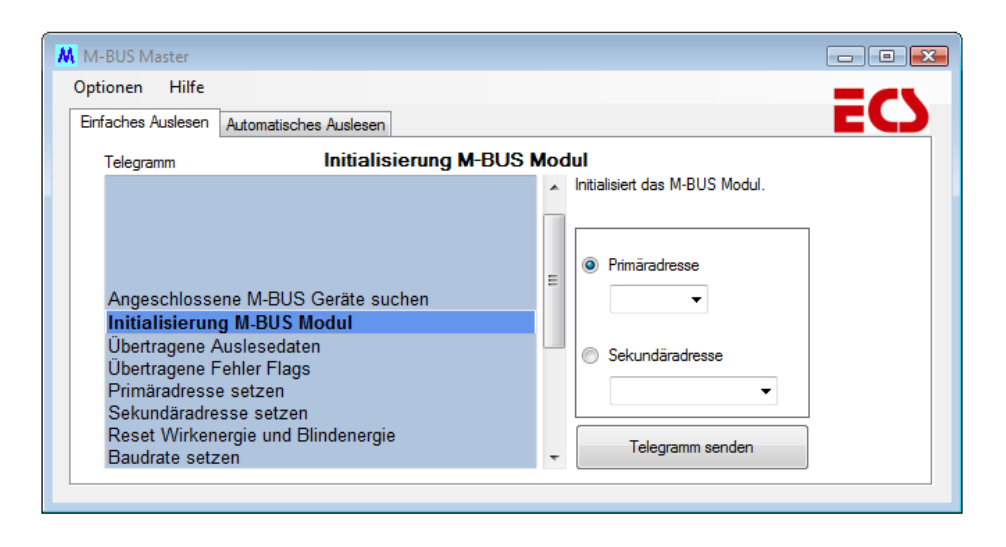

Im Hauptfenster kann zwischen zwei Registern gewählt werden:

#### **Einfaches Auslesen**

"Einfaches Auslesen" zum Konfigurieren und Auslesen eines M-Bus Kommunikationsmoduls.

Links kann ein M-Bus Telegramm (Kommando) ausgewählt werden. Auf der rechten Seite kann die Primär- oder Sekundäradresse ausgewählt werden.

Wird "Telegramm senden" gewählt, wird das selektierte Kommando zum M-Bus Modul gesendet.

#### **Automatisches Auslesen**

"Automatisches Auslesen" ist zum dauernden Auslesen von definierten M-Bus Komunikationsmodulen bestimmt. Es können M-Bus Module zum Auslesen definiert und der Auslesezyklus gesetzt werden.

Die ausgelesenen Daten werden in einem .csv (Excel) File abgespeichert.

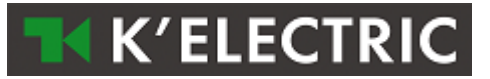

## <span id="page-3-0"></span>**3 Optionen**

Im Punkt "Optionen" können die Parameter für die M-Bus Master Software festgelegt werden.

#### **Com Port**

Setzen des seriellen Com Ports am PC an dem der M-Bus Konverter angeschlossen ist.

#### **Baudrate**

Setzen der Baudrate (z.B. 2400) für "Einfache Auslesung".

#### **Sprache**

Wählen der Sprache (Deutsch oder Englisch) für die Software und die ausgelesenen Daten.

#### **Verzeichnis der Auslesedaten**

Auswahl des Verzeichnisses für die Dateien mit den ausgelesenen Daten.

Alle .csv-Dateien werden in diesem Verzeichnis abgespeichert.

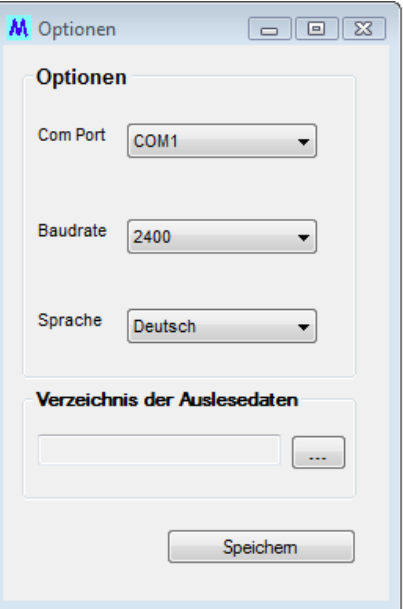

## <span id="page-4-0"></span>**4 Einfaches Auslesen**

"Einfaches Auslesen" dient zum Konfigurieren und Auslesen eines M-Bus Kommunikationsmoduls.

Bevor ein Kommando gesendet werden kann, muss der Adressierungsmode (Primär- oder Sekundäradressierung) ausgewählt werden.

Zusätzlich muss die Adresse des gewünschten M-Bus Moduls ausgewählt werden.

#### <span id="page-4-1"></span>**4.1 Angeschlossene M-Bus Geräte suchen**

Suchen aller angeschlossenen M-Bus Module.

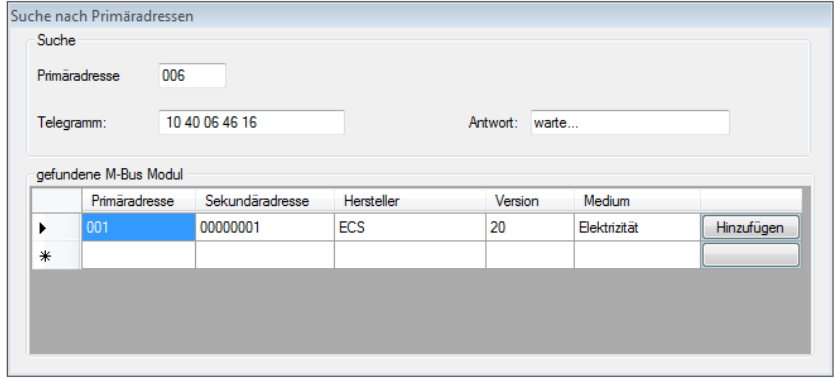

Ein neues M-Bus Modul kann durch Drücken des Bottoms "Hinzufügen" hinzugefügt werden.

Im Register "Neues Modul hinzufügen" muß die ID (Name) eingegeben werden.

Zum Hinzufügen dieses M-Bus Moduls zur Automatischen Auslesung muss auf "hinzufügen" geklickt werden.

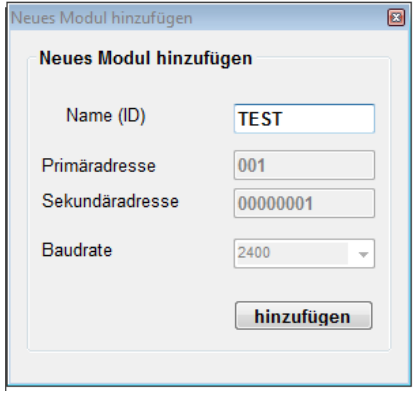

#### <span id="page-5-0"></span>**4.2 Initialisierung M-Bus Modul**

Initialisiert das M-Bus Modul.

#### <span id="page-5-1"></span>**4.3 Übertragene Auslesedaten**

Die ausgelesenen Daten werden wie folgt angezeigt:

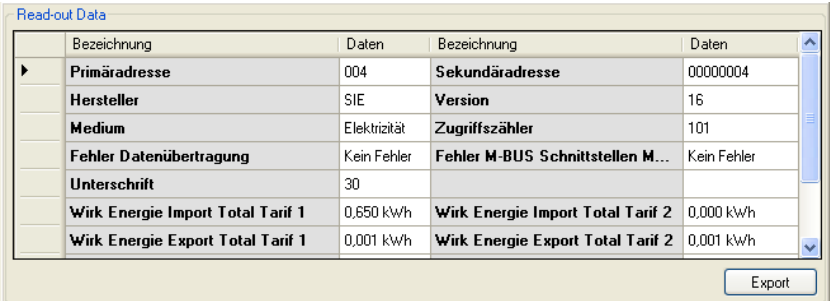

#### <span id="page-5-2"></span>**4.4 Übertragene Fehler Flags**

Übertragene der Fehler Flags des gewählten M-Bus Modul. Die Fehlerflags werden in einer Tabelle angezeigt.

#### <span id="page-5-3"></span>**4.5 Primäradresse setzen**

Setzen einer neuen Primäradresse für das M-Bus Modul.

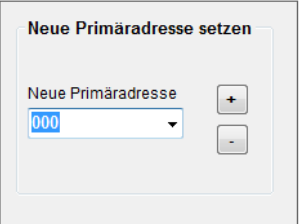

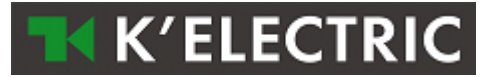

#### <span id="page-6-0"></span>**4.6 Sekundäradresse setzen**

Setzen einer neuen Sekundäradresse für das M-Bus Modul.

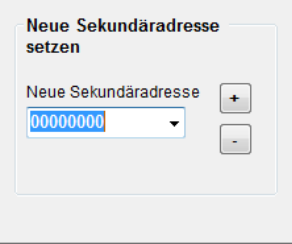

## <span id="page-6-1"></span>**4.7 Reset Wirk- und Blindenergie**

Zurücksetzen von Wirk- und/oder Blindenergie im ausgewählten M-Bus Modul.

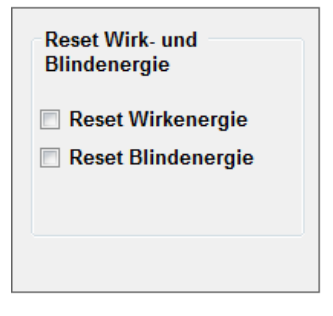

#### <span id="page-6-2"></span>**4.8 Baudrate setzen**

Setzen der Baudrate im ausgewählten M-Bus Modul.

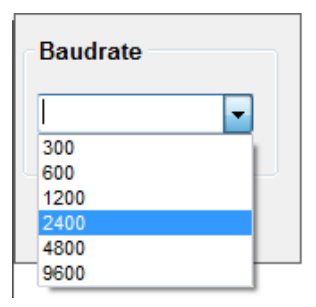

#### <span id="page-6-3"></span>**4.9 Zurücksetzen Zugriffszähler**

Der Zugriffszähler im M-Bus Modul wird auf "0" gesetzt.

#### <span id="page-7-0"></span>4.10 Parameterset auf Default Auslesedaten setzen

Die Ausleseparameter im M-Bus Modul werden auf die Ausgangswerte gesetzt.

#### <span id="page-7-1"></span>4.11 Parameterset auf beliebige Auslesedaten setzen

Setzen beliebiger Auslesedaten im M-Bus Modul. Die maximale Länge des Telegramms darf hierbei 234 Byte nicht überschreiten.

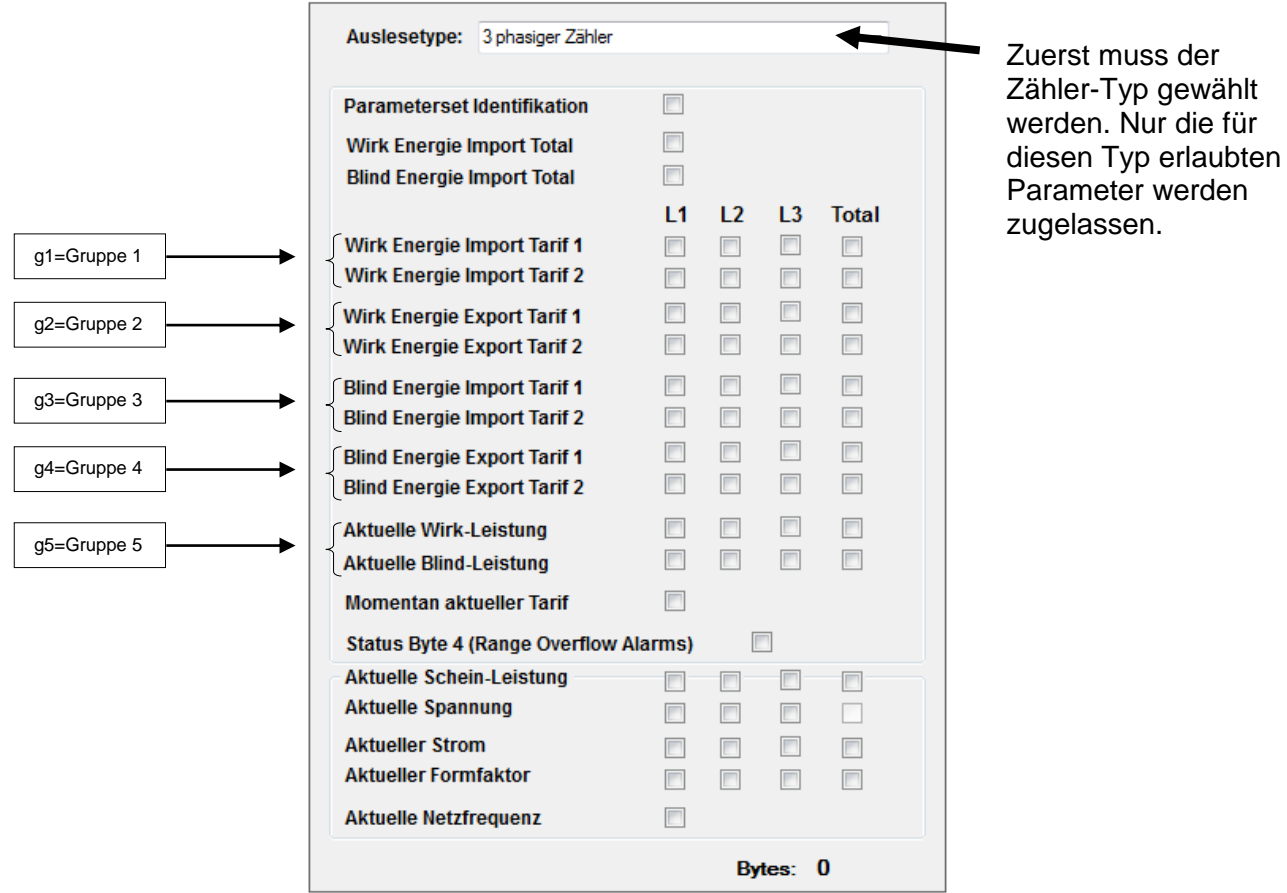

#### Für die Parametrierungseingabe können nur die Meßgrößen nachstehender Tabelle benutzt werden:

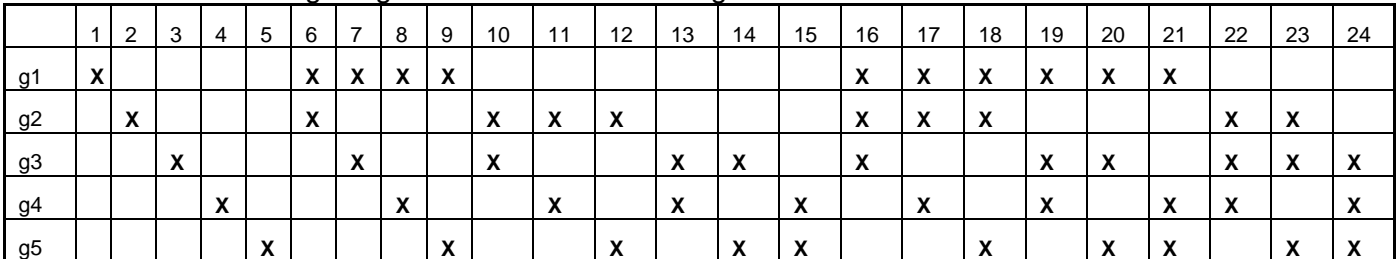

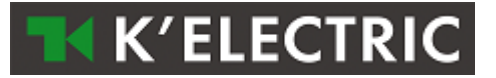

## <span id="page-8-0"></span>**5 Automatisches Auslesen**

Der Reiter "Automatisches Auslesen" wird für die dauernde Auslesung von definierten M-Bus Modulen verwendet.

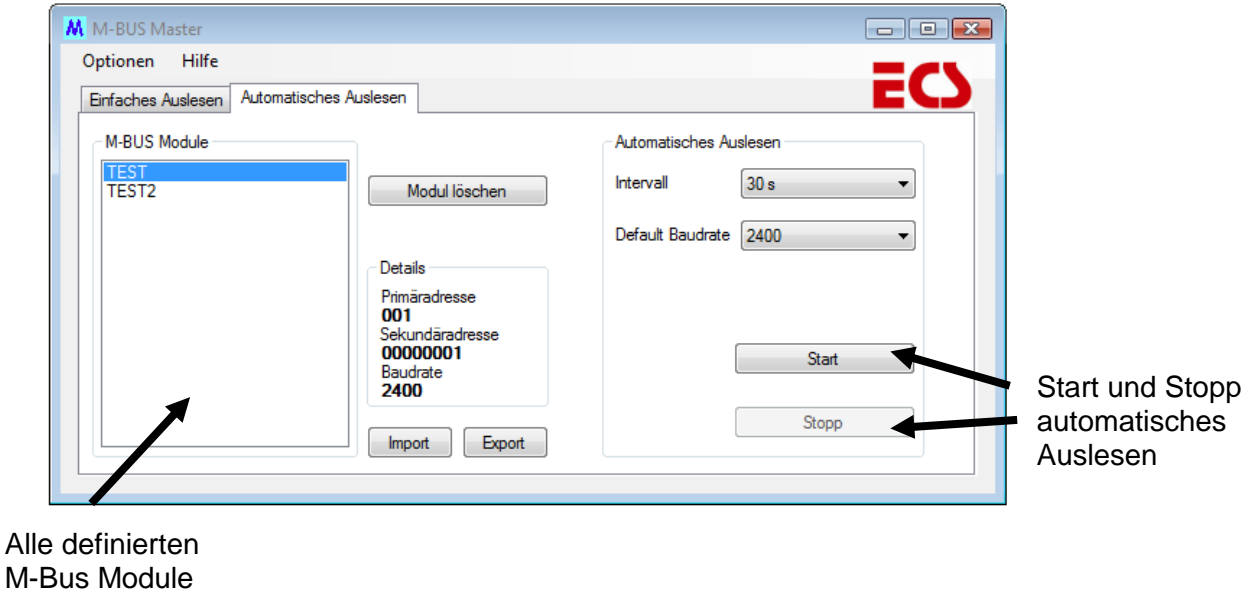

#### <span id="page-8-1"></span>**5.1 Modul löschen**

Zum Entfernen eines M-Bus Moduls das zu löschende M-Bus Modul auf der Liste auswählen und auf "Modul löschen" klicken.

#### <span id="page-8-2"></span>**5.2 Import**

Zum Importieren bereits erfasster M-Bus Module aus einem XML File, auf "Import" klicken und das XML File mit den gewünschten M-Bus Modulen auswählen. Die importierten M-Bus Module werden zur Automatischen Auslesung hinzugefügt.

#### <span id="page-8-3"></span>**5.3 Export**

Zum Exportieren der in der Automatischen Auslesung erfassten M-Bus Module auf "Export" klicken und ein Verzeichnis und einen Dateinamen auswählen.

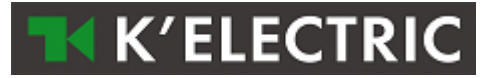

#### <span id="page-9-0"></span>**5.4 Intervall**

Hier kann der Auslesezyklus (Intervall) ausgewählt werden. Nach der ausgewählten Zeit wird jedes erfasste M-Bus Modul wieder neu ausgelesen.

#### <span id="page-9-1"></span>**5.5 Default Baudrate**

Dies ist die voreingestellte Baudrate für die Automatische Auslesung. Wenn bei einem M-Bus Modul die Baudrate nicht speziell gesetzt wurde, wird es mit dieser Baudrate ausgelesen.

#### <span id="page-9-2"></span>**5.6 Start**

Start der Automatischen Auslesung.

## <span id="page-9-3"></span>**5.7 Stopp**

Beenden der Automatischen Auslesung.